OSLO KOMMUNE

# Manual

# Dokumentasjon av ernæringsarbeid i Gerica

**Helseetaten v/PRO-seksjonen**

**12.08.2016**

# Innholdsfortegnelse

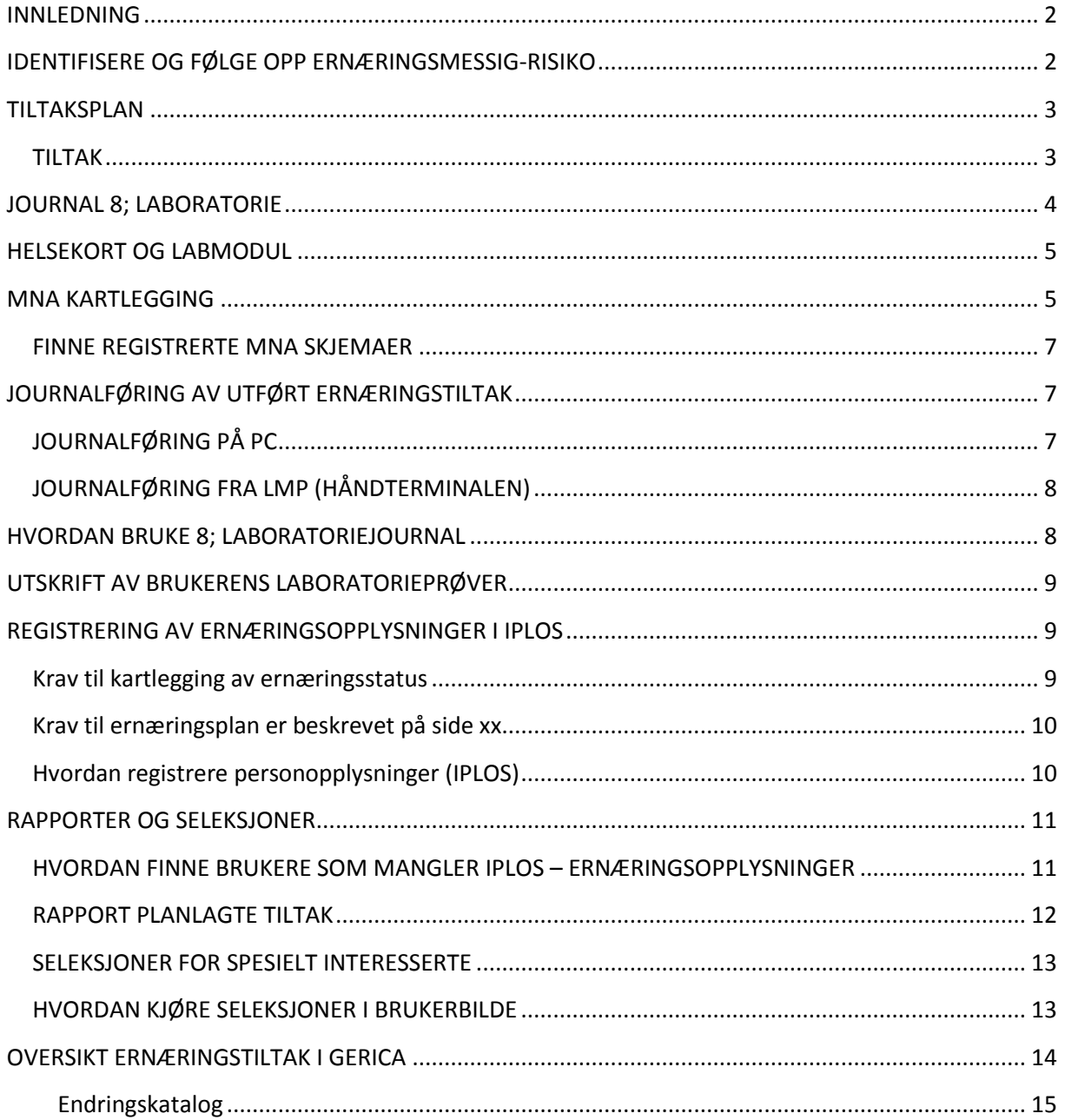

# <span id="page-2-0"></span>**INNLEDNING**

Første utgave av denne manualen ble opprettet i oktober 2010 i samarbeid med Utviklingssenteret for hjemmetjenester i Oslo kommune. Formålet var i hovedsak å beskrive dokumentasjon av MNA kartlegging som er det verktøyet som skal brukes i Oslo kommune.

Veilederen i ernæringsarbeid i helse- og omsorgstjenesten, Kosthåndboken, ble utgitt av Helsedirektoratet i juni 2012. I tillegg er det satt i gang mye arbeid og ulike prosjekter knyttet til ernæring i bydelene. Helseetaten har også gjort en gjennomgang av ernæringsdata for hjemmetjenesten hentet fra Gerica. Alt dette har synliggjort behovet for revidering av denne manualen og for bedring av dokumentasjon i Gerica.

Det ble nedsatt en arbeidsgruppe bestående av representanter fra tre bydeler og Helseetaten våren 2013 for å revidere manualen.

I 2016 ble manualen oppdatert som følge av ny versjon av Gerica som inneholdt ny Tiltaksplan, Helsekort og nye IPLOS krav.

# <span id="page-2-1"></span>**IDENTIFISERE OG FØLGE OPP ERNÆRINGSMESSIG-RISIKO**

Når det kommer søknader om kommunale tjenester til bydelen, vil ernæringsstatus være en naturlig del av kartleggingen/utredningen som ligger til grunn for å fatte vedtak om tjenester.

Det å følge opp ernæringssvikt hos eksisterende brukere av kommunale tjenester er et fagansvar som ligger til Tjenesteansvarlig eller Primæransvarlig for tjenesten. Tiltaksplanen er det verktøyet som skal brukes i dette arbeidet.

Det kan også være at andre tjenesteområder enn hjemmesykepleien som utfører ernæringsarbeid. Tjenester gitt i sykehjem, praktisk bistand, rehabilitering i hjemmet og tjenester gitt i bolig er eksempler på dette.

I følge Nasjonale faglige retningslinjer for forebygging og behandling av underernæring (Helsedirektoratet 2009 [Link til retningslinjene](https://helsedirektoratet.no/Lists/Publikasjoner/Attachments/916/Nasjonal-faglig-retningslinje-for-forebygging-og-behandling-av-underernering-IS-1580.pdf) ) skal alle personer som er innskrevet i hjemmesykepleien vurderes for ernæringsmessig risiko (MNA kartlegges).

For å komme i gang med kartleggingen, kan det være aktuelt å velge ut brukergrupper som kan være i ernæringsmessig risiko. Eksempler på dette er demens, enslige, høy alder, hukommelsessvikt og ernæringstiltak.

Se for øvrig side 11 for slike seleksjoner.

Når ernæringsmessig risiko er avdekket, skal tiltakene dokumenteres.

# <span id="page-3-0"></span>**TILTAKSPLAN**

**Krav til ernæringsplan (hentet fra IPLOS-veilederen** [Her Link veileder\)](https://helsedirektoratet.no/Lists/Publikasjoner/Attachments/436/IPLOS%20Veileder%20for%20personell%20i%20kommunale%20helse-%20og%20omsorgstjenester%20–%20Bokmål.pdf)

- Ernæringsvurdering og næringsinntak skal ligge til grunn for konkrete tiltak i en ernæringsplan.
- En ernæringsplan skal være en del av tjenestemottakers tiltaksplan.
- En ernæringsplan skal inneholde igangsatte ernæringstiltak (for eksempel berikning av vanlig mat, ekstra mellommåltider eller tilskudd av næringsdrikker), målsetning for tiltak samt en plan for evaluering av disse.
- I institusjon skal en ernæringsplan i tillegg omfatte valg av mattilbud (for eksempel energi- og næringstett kost eller spesialkost)
- Ernæringsplan skal inneholde tjenestemottakers energi- og væskebehov, energi- og væskeinntak, samt tiltak.
- En plan skal inneholde disse fire tema: ernæringsstatus, ernæringsbehov, tiltak og evaluering
- En evaluering av igangsatte tiltak er en forutsetning for vurdering av om tiltakene har hatt ønsket effekt eller om det er behov for revidering av ernæringsplanen.
- Evaluering av ernæringstiltak bør fastsettes til for eksempel daglig, ukentlig eller månedlig.

Situasjon Væske og ernæring skal opprettes på alle brukere med ernæringstiltak. Her eksempel på en tiltaksplan for en pasient med ernæringstiltak:

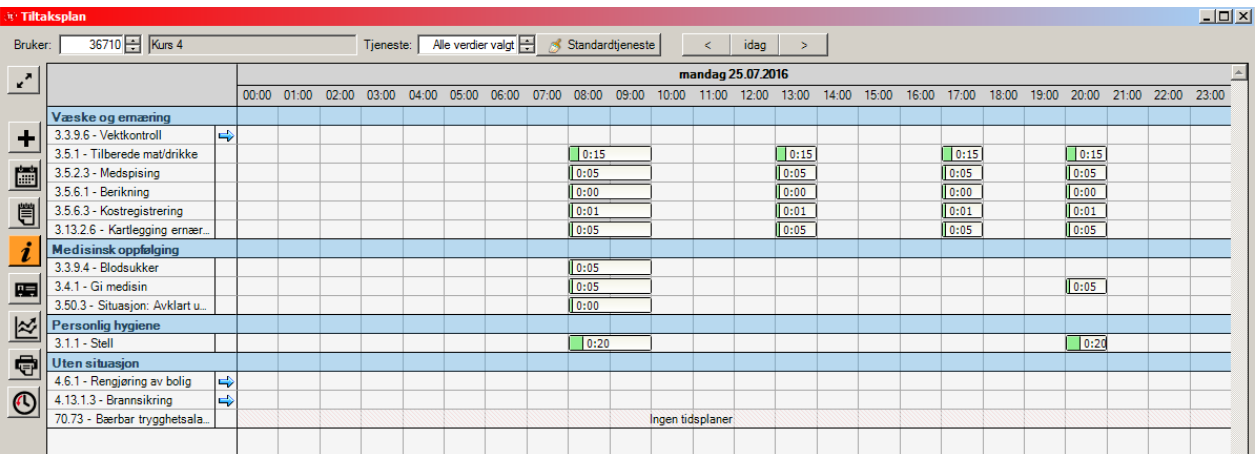

# <span id="page-3-1"></span>**TILTAK**

Tiltak beskriver tjenesten som skal utføres/er utført på et mer detaljert plan. Her registreres hva som skal gjøres, hvordan det skal utføres og gjerne målet med tiltaket. Tidsplaner knyttes til tiltakene slik at de kommer ut riktig på arbeidslistene. Tiltak skal knyttes til en situasjonsbeskrivelse i tiltaksplanen.

Når det gjelder ernæringsarbeid, er det ønskelig at tiltakene beskrives hver for seg slik at tjenesten lettere får oversikt over pasienter med ernæringssvikt og de tiltakene som er iverksatt per dato og i en periode. For eksempel hvor mange pasienter har Medspisning eller Vektkontroll som tiltak, og hvor mange MNA kartlegginger er foretatt i en periode? Dette er også statistikk og oversikter som etterspørres sentralt i Oslo kommune og fra andre tilsynsorganer.

Forutsetningen for dette er at tiltakene opprettes slik at de kommer ut på arbeidslistene og at de kvitteres for når tiltakene er utført. NB! Hvis ikke det planlagte tiltaket utføres må tiltaket slettes før journalen lagres.

Tiltak som kan bidra til en bedre oversikt, er disse (eksemplet er hentet fra tjenesten hjemmesykepleie):

**EF** 3.5.6 Kost- og drikketilpasning

**4** 3.5.6.1 Berikning

- ⑨ 3.5.6.2 Vektreduksjon. └ ⑨ 3.5.6.3 kostregistrering

Tiltaket **1986** 3.13.2.6 Kartlegging ernæringsstatus (MNA) kan legges inn med en fast tidsplan, slik at det kommer opp som en påminnelse på bruker.

# **Forklaring**

**X.5.6.1;** Berikning er å tilføre ekstra energi og/eller proteiner til mat og drikke. Fett og fete matvarer (olje, smør, margarin, kremfløte, seterrømme, majones m.m.) kan brukes fordi det inneholder mest energi. Berikning er aktuelt for personer som spiser lite og/eller har ufrivillig vekttap. En faglig vurdering av ernæringsstatus skal ligge til grunn for ernæringsvedtak. Les mer om berikning i *Kosthåndboken – veileder i ernæringsarbeid i helse- og omsorgstjenesten (Helsedirektoratet)*.

**X.5.6.2;** Vektreduksjon er å sørge for at mat- og drikkeinntaket bidrar med mindre energi enn kroppens forbruk. Spesielt mat og drikke med mye fett og sukker skal begrenses. Vektreduksjon er aktuelt for personer med overvekt og fedme. En faglig vurdering av ernæringsstatus skal ligge til grunn for ernæringsvedtak. Les mer om kosthold ved overvekt og fedme i *Kosthåndboken – veileder i ernæringsarbeid i helse- og omsorgstjenesten (Helsedirektoratet)*.

**X.5.6.3;** Kostregistrering er en kartlegging av alt som spises og drikkes i løpet av én eller flere dager. Dess mer nøyaktig kostregistreringen er utført, jo mer verdifull er den. Kostregistrering er aktuelt for å kartlegge i hvilken grad mat- og drikkeinntak dekker energi- og proteinbehov, til å danne grunnlag for individrettede ernæringstiltak og for å dokumentere effekt av igangsatte ernæringstiltak. Les mer om kostregistrering i *Kosthåndboken – veileder i ernæringsarbeid i helse- og omsorgstjenesten (Helsedirektoratet)*.

# <span id="page-4-0"></span>**JOURNAL 8; LABORATORIE**

Her registreres diverse verdier som diurese og drikkeliste. Kartleggingsresultantene av MNA har to labverdier, MNA del 1 og MNA totalt. Alle som er registrert med MNA del 1 er kartlagt, mens de som i tillegg har MNA totalt er i ernæringsmessig risiko. Hvis ønskelig kan resultatet legges inn i journalen.

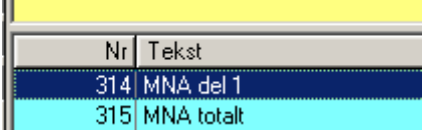

Laboratorie journaler opprettes i fra journalbilde.

Andre verdier som Vekt, BMI, Temperatur og Puls registreres i helsekortet på håndterminalen (LMP) eller i Labmodulen, mens Høyde må registreres i Labmodulen.

# <span id="page-5-0"></span>**HELSEKORT OG LABMODUL**

IХ

Helsekort opplysningene registreres i Labmodulen.

BMI (KMI) regnes ut automatisk ut i fra høyde og vekt. Høyden som registreres her flettes ikke inn i MNA skjema, se punkt MNA kartlegging.

Labmodulen viser en oversikt over de ulike målinger/verdier pasienten har per dato og i en periode, og kan også en framstilles grafisk. Helsekortet kan også registreres og leses på håndterminalene (LMP) som benyttes av hjemmetjenesten.

Se egen manaual Kom i gang med LAB

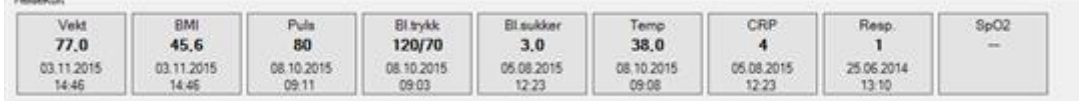

<span id="page-5-1"></span>I Ny versjon av Gerica som kommer til høsten 2016 vil det være utskriftsmulighet.

# **MNA KARTLEGGING**

Klikk på ikonet fletting

MNA skjemaet ligger i tjenestebildet. Etter at kartleggingen er foretatt må resultatet registreres inn i skjemaet og i lab-journaler. Tjenesteansvarlig/primæransvarlig må foreta en faglig vurdering hvor ofte kartleggingen skal gjøres, og opprette tiltak med tidsplan i henhold til vurderingen.

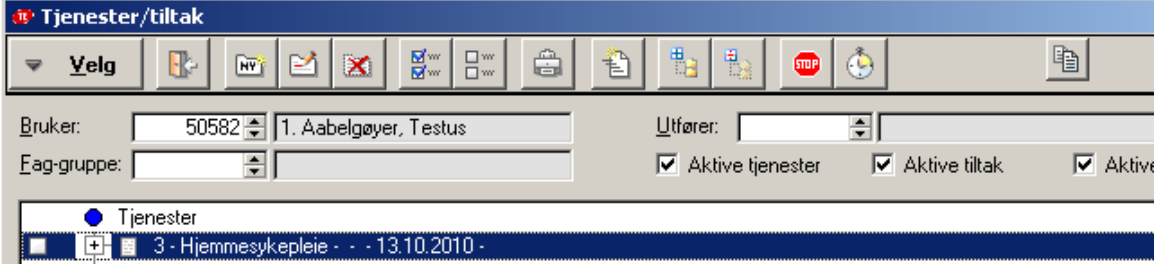

Stå på aktuell tjeneste på bruker, slik at den blir markert blå.

ः<br>\* Velg dokumentmal  $\Box$   $\times$ 阠 3 **Velg**  $\mathsf{Id}$ Navn **OK\_MNA** Id Navn 3422 OK MNA Skiema 1459 OK Mal - Individuell plan - 1459 3213 OK\_Mal - Individuell plan psykisk helse - 3213 3051 OK\_Melding om flytting innenlands 1477 OK\_Melding off nytting in 1478 OK\_Møtereferat - 1478<br>3136 OK\_Møtereferat - 1478

Velg dokument (id nr 3422) OK\_MNA Skjema, lim inn med limekosten eller dobbeltklikk.

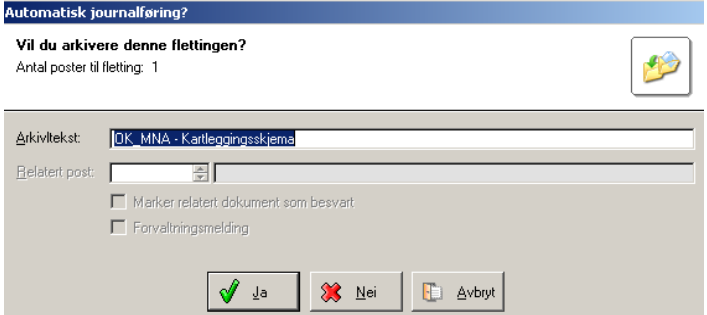

Velg  $\sqrt{\frac{d}{d}}$   $\frac{d}{d}$  når resultatet skal registreres inn i skjemaet slik at skjemaet lagres i postjournal. Følgende opplysninger flettes inn automatisk i MNA skjemaet: Etternavn, Fornavn, Kjønn, Alder, Høyde (hvis registrert i brukerbildet – se nedenfor) og Dato.

Vekt og eventuelt høyde må skrives inn i det grå feltet.

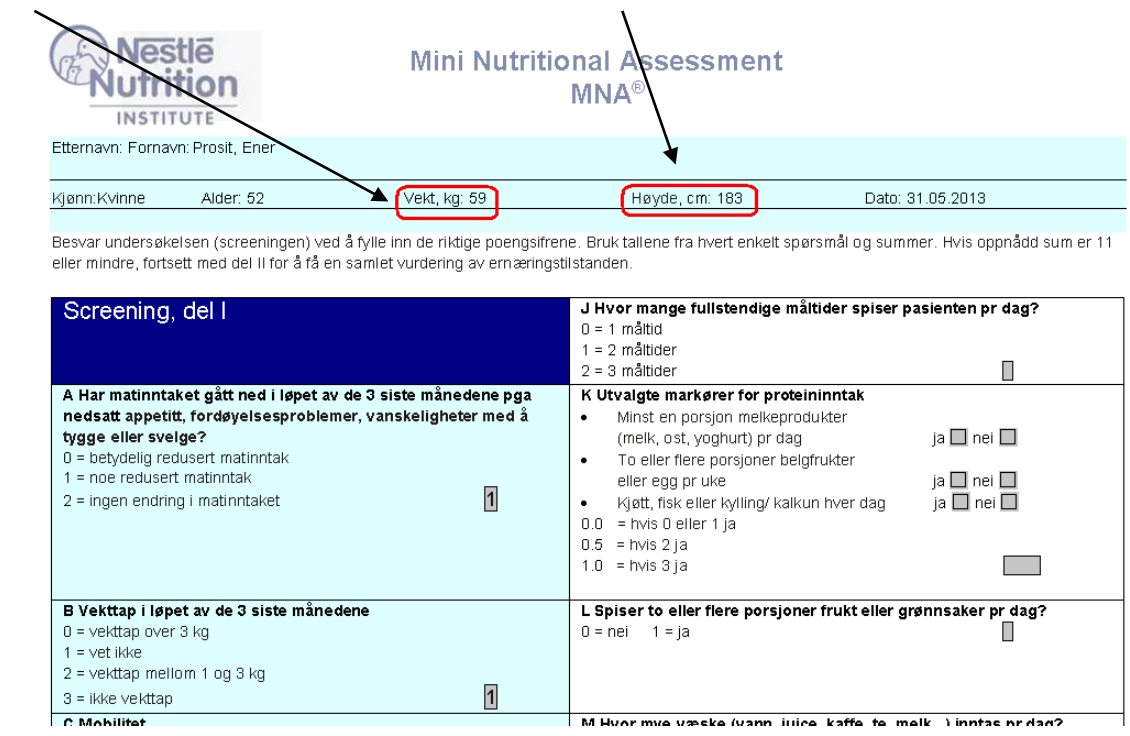

Når skjema er ferdig fylt ut, trykk på lagreikonet **kal**, og lukk skjemaet med X øverst til høyre.

# <span id="page-7-0"></span>**FINNE REGISTRERTE MNA SKJEMAER**

Gjøres i Journalbilde. Søk opp brukeren og sett inn postjournal (1) i journaltype. Marker riktig postjournal slik at linjen blir blå, (informasjonen viser OK\_MNA Skjema) og klikk på

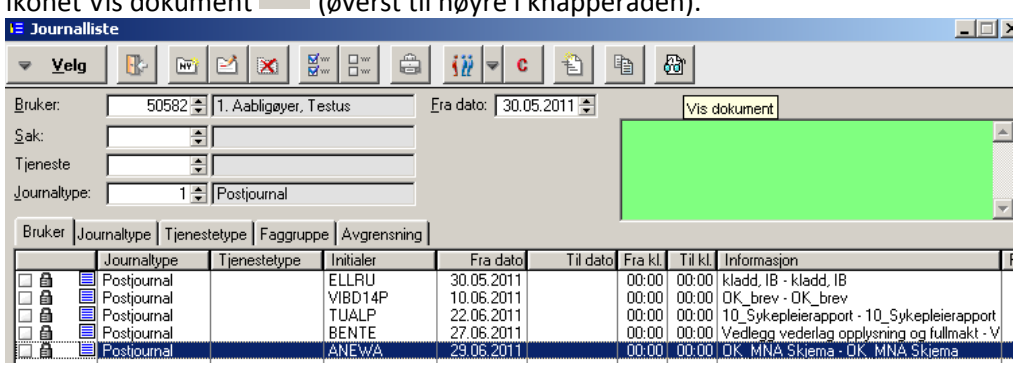

# ikonet Vis dokument (øverst til høyre i knapperaden).

# <span id="page-7-1"></span>**JOURNALFØRING AV UTFØRT ERNÆRINGSTILTAK**

Hvis kartlegginger, som vektkontroll eller MNA kartlegging, foretas uten at tiltaket ligger i arbeidslistejournalen i utgangspunktet, må tiltaket hentes inn i journalen når besøket dokumenteres.

# <span id="page-7-2"></span>**JOURNALFØRING PÅ PC**

Trykk på NY knappen  $\frac{\mathbf{H}^{\mathbf{m}}}{\mathbf{H}^{\mathbf{m}}}$ på fanen Oppdrag i journalen.

Type oppdrag: Trykk F4 for oppslag og hent inn for eksempel tiltaket X.13.2.6 Kartlegging ernæringsstatus.

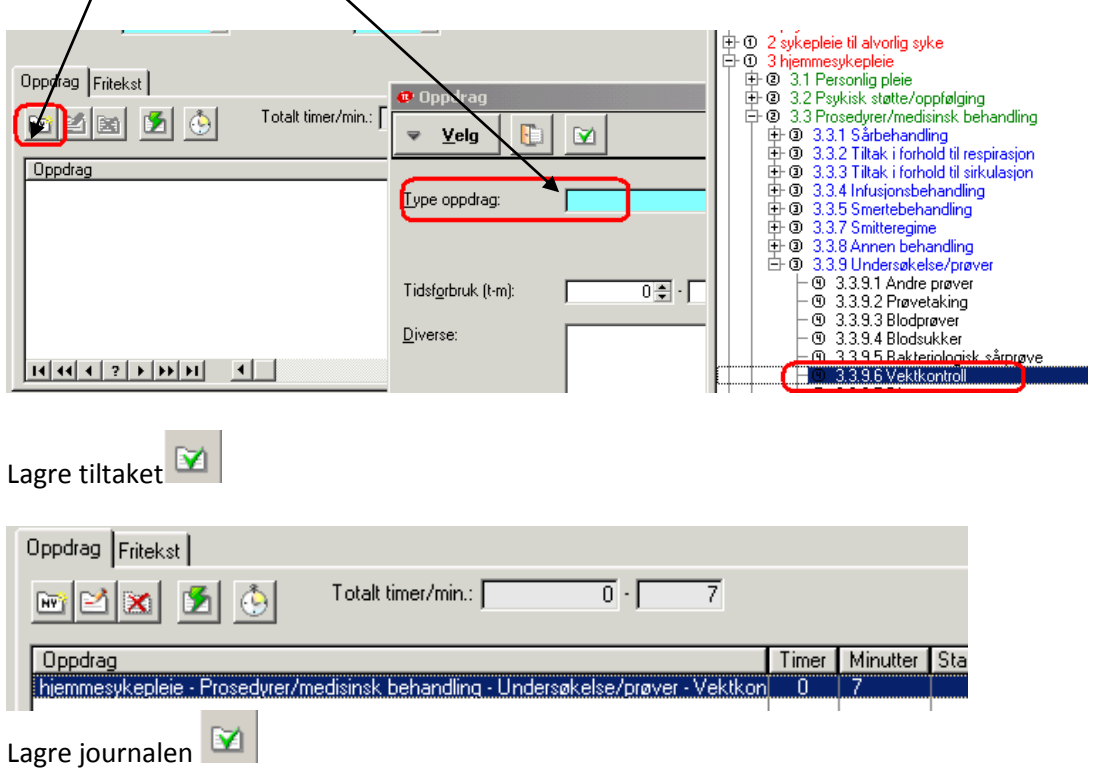

# <span id="page-8-0"></span>**JOURNALFØRING FRA LMP (HÅNDTERMINALEN)**

Hvis besøket dokumenteres i LMP, og tiltaket som utføres ikke ligger inne som tiltak i besøket, må

Nytt tiltak tiltaket legges til manuelt. Velg Nytt tiltak Trykk på knappen for å legge til et nytt tiltak. Velg type tiltak i listen. Brukerens aktive tiltak kommer opp øverst, deretter alle tiltak. Finn ønsket tiltak og trykk på det.

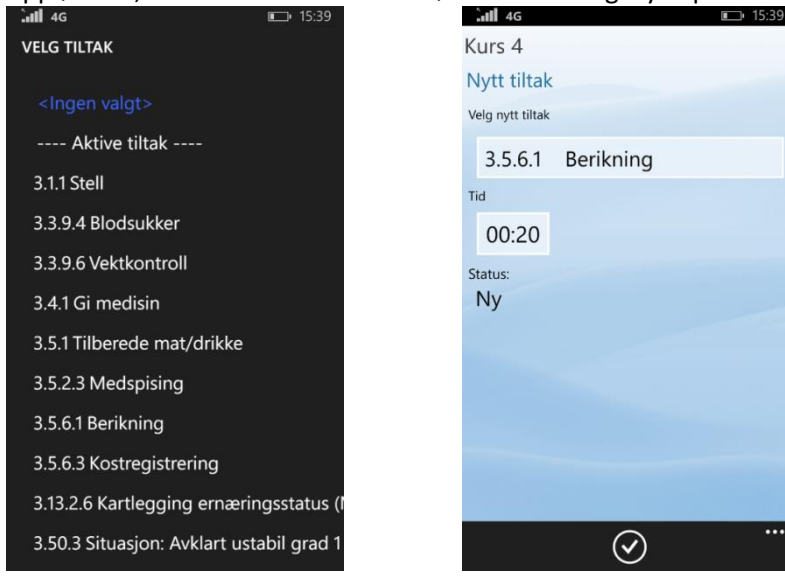

<span id="page-8-1"></span>Sett inn tid på tiltaket og lagre.

# **HVORDAN BRUKE 8; LABORATORIEJOURNAL**

Laboratoriejournalen opprettes i journalbildet.

- Sett inn journaltype 8 Laboratorie og dato.
- Gjør oppslag i feltet Lab. type (MNA, livvidde osv.).
- Sett inn resultat i feltet Prøve svar.

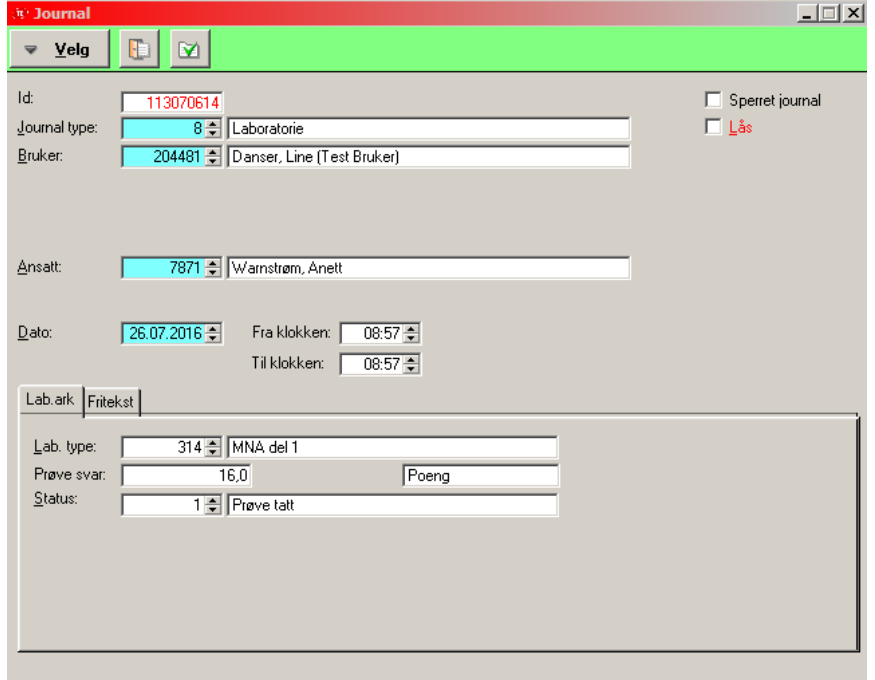

Lab.type: Søk opp og finn riktig kode.

- Prøve svar: Skriv inn resultatet.
- Status: Sett inn riktig status

Bytt til fritekstfanen for å skrive mer utfyllende informasjon.

Lab.ark Fritekst

Opplysninger som er viktig ifm. prøvetakningen - kommer ut på rapporten.

<span id="page-9-0"></span>Lagre på vanlig måte.

# **UTSKRIFT AV BRUKERENS LABORATORIEPRØVER**

ŶŇ

Rapporten ligger i brukerbildet Bruker. Rapporten kan kun kjøres på en bruker av gangen.

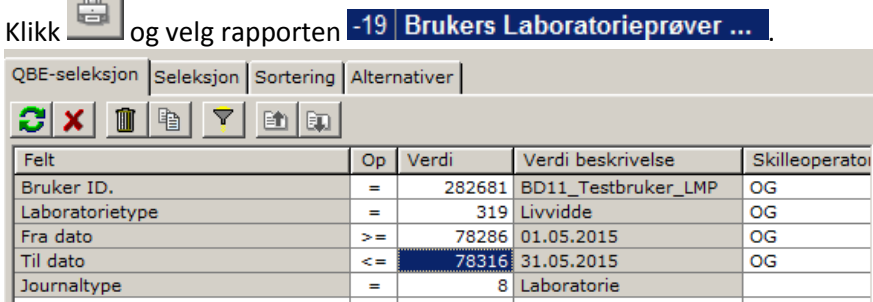

- **Bruker ID:** Gjør oppslag i verdifeltet og velg bruker
- **Laboratorietype:** Gjør oppslag i verdifeltet for å sette inn ønsket prøvesvar, for eksempel 319; Livvidde. Hvis feltet står tomt kommer alle laboratoriejournaler kronologisk.
- **Fra dato/Til dato:** Sett inn den perioden du ønsker å få oversikt over
- **Journaltype:** Fylles ut automatisk
- Klikk  $\left| \begin{matrix} \begin{matrix} 1 \\ 1 \end{matrix} \end{matrix} \right|$  for å kjøre rapporten.

Brukers oversikt over registrert livvidde i valgt periode vil se slik ut:

### Laboratorium ark

#### **Bruker** 282681 BD11\_Testbruker\_LMP

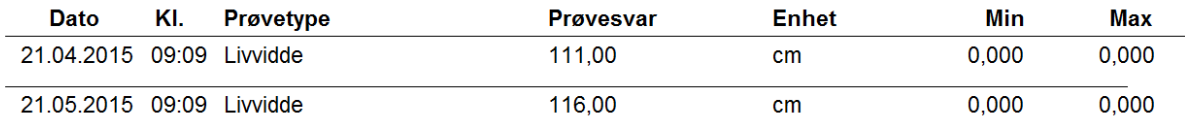

<span id="page-9-1"></span>Ønskes alle registrerte Laboratoriejournaler på bruker i valgt periode, fylles ikke laboratorietype ut.

# **REGISTRERING AV ERNÆRINGSOPPLYSNINGER I IPLOS**

## <span id="page-9-2"></span>**Krav til kartlegging av ernæringsstatus**

På bakgrunn av rapporten for «Forprosjekt innen kvalitetsindikatorer for ernæring og legemiddelgjennomgang» [\(Link til rapporten\)](https://helsedirektoratet.no/Lists/Publikasjoner/Attachments/994/Forprosjekt%20innen%20kvalitetsindikatorer%20for%20ernæring%20og%20legemiddelgjennomgang%20IS-2336.pdf) skal minst et av de følgende spørsmål være besvart for at ernæringsstatus skal være kartlagt:

- Er KMI (kroppsmasseindeks) for lav (mindre enn 22 for eldre over 65 og mindre enn 20 for yngre) KMI = Vekt/høyde 2 (vekt (kg) delt på høyde (meter) ganger høyde (meter)?
- Vekttap siste måned (ja eller nei)?
- Redusert næringsinntak siste måned (ja eller nei)?

# <span id="page-10-0"></span>**Krav til ernæringsplan er beskrevet på side xx**

## <span id="page-10-1"></span>**Hvordan registrere personopplysninger (IPLOS)**

Klikk på Ny- knappen for å registrere nye/endrede opplysninger. De gamle registreringene kommer opp, registrer det som mangler evt. korriger de gamle registreringene hvis noe er endret.

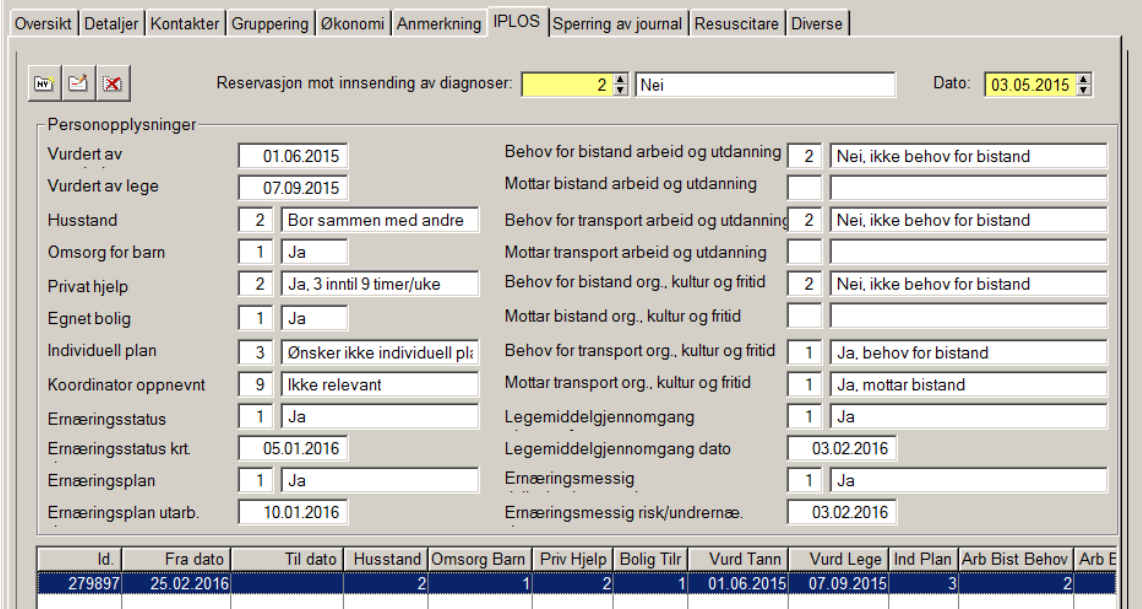

## **Beskrivelse av opplysningene knyttet til ernæring**

- **Ernæringsstatus kartlagt** Trykk F4 og velg enten Ja, Nei eller Ikke relevant
- **Dato kartlegging av ernæringsstatus** Feltet er kun aktivt dersom det er satt ja på feltet over. Fyll inn dato for kartlegging.
- **Ernæringsplan** Trykk F4 og velg enten Ja, Nei eller Ikke relevant
- **Ernæringsplan utarbeidet dato** Feltet er kun aktivt dersom det er satt ja på feltet over. Fyll inn dato for plan
- **Ernæringsmessig risiko/underernæring** Trykk F4 og velg enten Ja, Nei eller Ikke relevant (nasjonal faglig veileder sier at ernæringsmessig risiko er tilstede når MNA: skår < 11)
- **Ernæringsmessig risiko/underernæring dato** Feltet er kun aktivt dersom det er satt ja på feltet over. Fyll ut dato for vurdering.

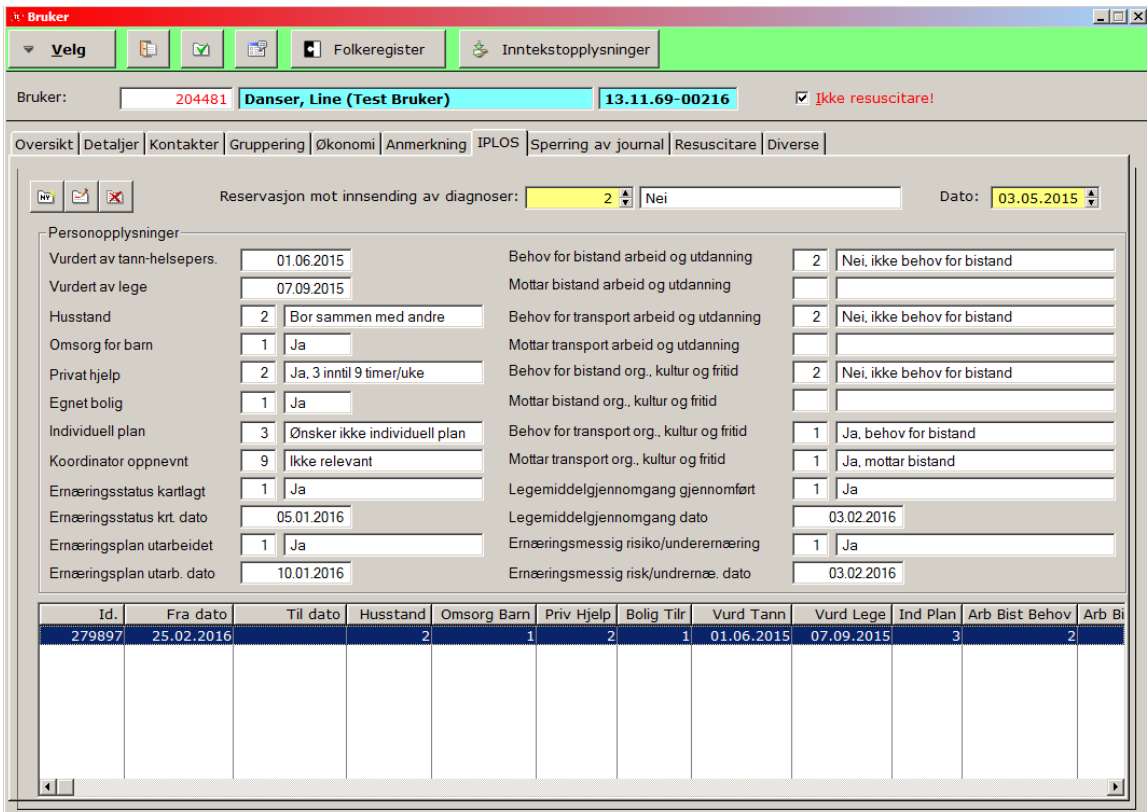

Klikk på Lagre- knappen og registreringen vises i oversiktsbildet og som en historikklinje nederst i bildet.

# <span id="page-11-0"></span>**RAPPORTER OG SELEKSJONER**

# <span id="page-11-1"></span>**HVORDAN FINNE BRUKERE SOM MANGLER IPLOS – ERNÆRINGSOPPLYSNINGER**

For å finne mangelfulle ernæringsopplysninger hentes det opp en seleksjon i brukerbilde. Henter ut alle brukere som har aktiv tjeneste hjemmesykepleie (1; psykisk helse, 2; sykepleie til alvorlig syke, 3; hjemmesykepleie, 91; hjemmesykepleie natt og 101; hjemmesykepleie stasjonær.) hvor det ikke er registrert Ernæringsstatus kartlagt, Ernæringsplan eller Ernæringsmessig risiko/underernæring.

• Velg seleksjon 29770 OK IPLOS - mangler ernæringsopplysninger -hj.spl

Hvordan seleksjonen hentes opp er beskrevet på side xx.

# <span id="page-12-0"></span>**RAPPORT PLANLAGTE TILTAK**

Rapporten finnes i tjenestebildet.

Klikk på

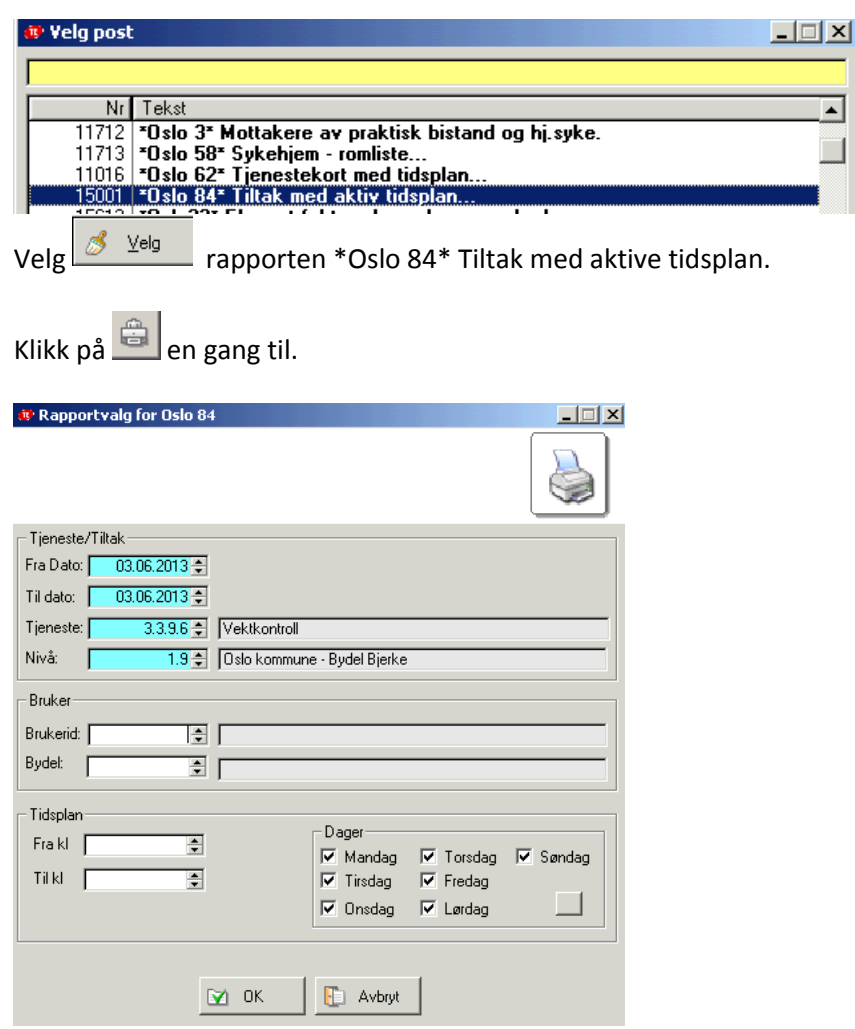

- **Fra dato/Til dato:** Ønsket periode
- **Tjeneste:** Hent inn ønsket tiltak, alle tiltak under det som settes inn kommer også med
- **Nivå:** Sett inn ønsket tjenestenivå
- **Brukerid:** Kan brukes når tiltak på enkeltbrukere skal hentes ut
- **Bydel:** Eventuelt sett inn bydel
- **Tidsplan:** Her kan man velge hvilke dager og tidspunkt rapporten skal hente ut<br>Trykk på <u>⊠ <sup>ok</sup> når filteret er fylt ut</u>.

 $\Box$  når filteret er fylt ut.

Rapporten er inndelt i flere deler, blant annet dette:

Tjeneste-frekvensrappor 01.01.2013 - 03.06.2013 Tjenestenivå: 1.9 - Bydel Bjerke Tjeneste: 3.3.9.6 - hjemmesykepleie - Prosedyrer/medisinsk behandling - Undersøkelse/prøver - Vektkontroll

### Opptelling frekvens

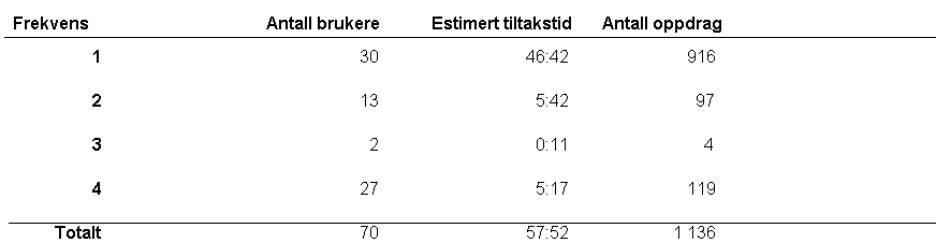

# <span id="page-13-0"></span>**SELEKSJONER FOR SPESIELT INTERESSERTE**

Det er mulig å lage/tilpasse seleksjoner som henter ut brukere etter visse parametre som kan være aktuelle å bruke ved oppstart av ernæringsprosjekt eller som en sjekk på hva brukere av tjenesten får av ernæringstiltak. Systemkoordinator kan bistå tjenestestedene med å bruke dette som et redskap. Noen seleksjoner finnes allerede i brukerbildet i Gerica, som for eksempel:

- OK Oversikt hukommelse >=3 bor alene hj.tj (id 25100). Henter ut brukere som har aktivt tjeneste hjemmesykepleie og /eller praktisk bistand. Har adl score 3, 4 eller 5 på Hukommelse og er registrert med 1 = bor alene på IPLOS personopplysninger (Husstand).
- OK\_Oversikt brukere med ernæringstiltak HS (id 25888) Henter ut brukere over 67 år som har aktive ernæringstiltak på tjenesten hjemmesykepleie
- OK Oversikt brukere med ernæringstiltak kun i PB (id 25890) Henter ut brukere over 67 år som har aktive ernæringstiltak kun på tjenesten praktisk bistand (og ikke på hjemmesykepleietjenesten)

## <span id="page-13-1"></span>**HVORDAN KJØRE SELEKSJONER I BRUKERBILDE**

Stå i brukerbildet og trykk på QBE- seleksjonen "menna" på menylinja.

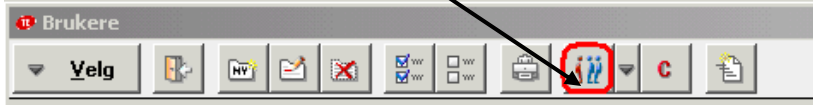

Trykk F4 eller høyre klikk med musa i Feltet Seleksjon og søk opp ønsket seleksjon.

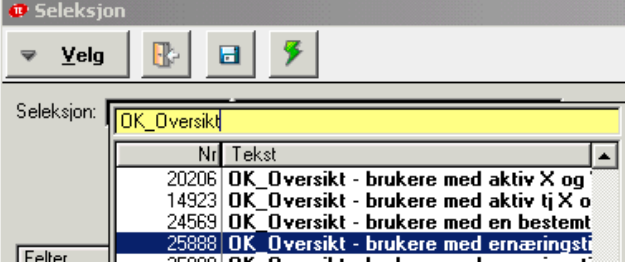

Eller skriv inn ønsket id i feltet Seleksjon og trykk på TAB - tasten  $Yelg$ </u>  $\mathbb R$  $\blacksquare$  $\Rightarrow$ DK\_Dversikt - brukere med ernæringstilt Beskrivelse av seleksjon: Seleksjon:  $\frac{1}{25888}$ Erstatt X med bydelsnummer.<br>Erstatt X med bydelsnummer.<br>Henter ut brukere over 67 år som har aktive ernæringstiltak på tjenesten hjemmesyl Felter QBE-seleksjon Seleksjon Felter<br>  $\begin{array}{r}\n\Rightarrow \text{BFRUKER - Timottaker} \\
\Rightarrow \text{A decrease 1} \\
\Rightarrow \text{A decrease 1} \\
\Rightarrow \text{Buker ID.} \\
\Rightarrow \text{Bydel} \\
\Rightarrow \text{Cstring M 1} \\
\Rightarrow \text{Cstring M 2} \\
\Rightarrow \text{Cstring M 2} \\
\Rightarrow \text{Cstring M 4} \\
\Rightarrow \text{Cstring M 5} \\
\Rightarrow \text{D stress}\n\end{array}$ Ê + | - | / | X | = | < | > | ( | ) | 0G | ELLER | IKKE |  $\overline{\textcircled{}}\hspace{0.05cm}\text{ \underline{\hspace{1.5pt}D}}$ ato  $\overline{\textcircled{}}\hspace{0.05cm}\text{ \underline{I}}$ id  $\overline{\textcircled{}}\hspace{0.05cm}\text{ \underline{N}}$ r  $\overline{\textcircled{}}\hspace{0.05cm}\text{ \underline{S}}$ treng  $\overline{1}$  $f_X^{\rm eq}\left|\bigodot\right|$  sq.  $\overline{\triangleright}$  Bruk som SI  $\mathbf{I}$ TRIU.CITY\_DISTRIAN COMBILIALDER>=67) and exists(select \* from planatic pit where<br>|plt.clientid="Disubruker\_id and (PLT.ActionType >= "3.5" and PLT.ActionType <= "3.5") and<br>|PLT.StartDate>0) and (plt.enddate=0 or plt.enddat Erstatt X med bydelsnummeret og trykk på det grønne lynet

# <span id="page-14-0"></span>**OVERSIKT ERNÆRINGSTILTAK I GERICA**

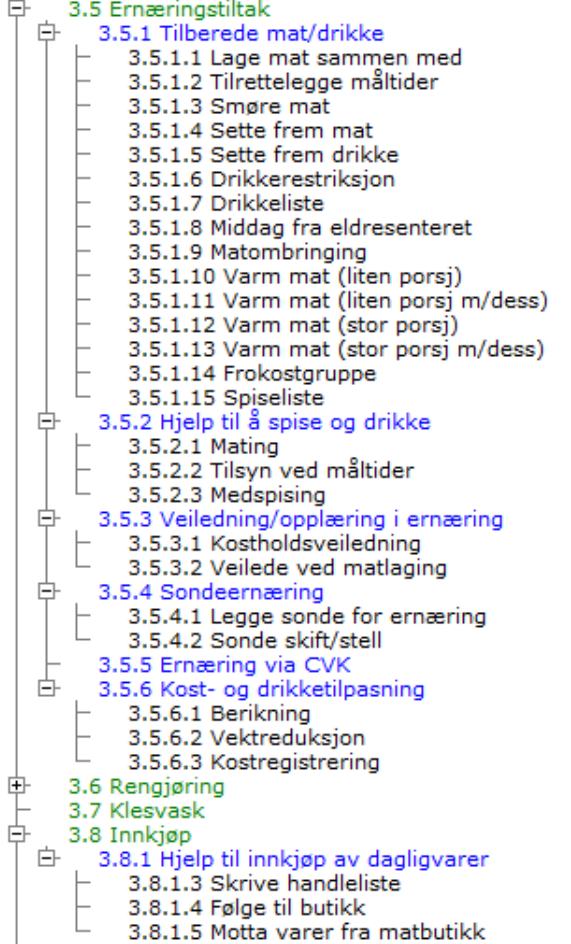

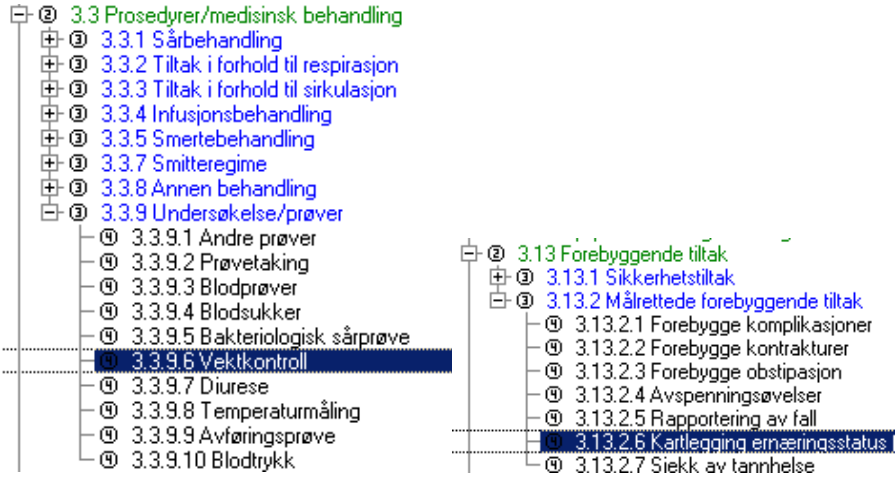

# <span id="page-15-0"></span>Endringskatalog

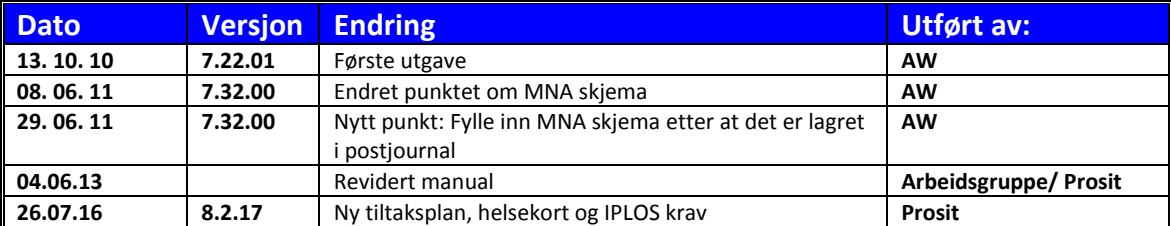